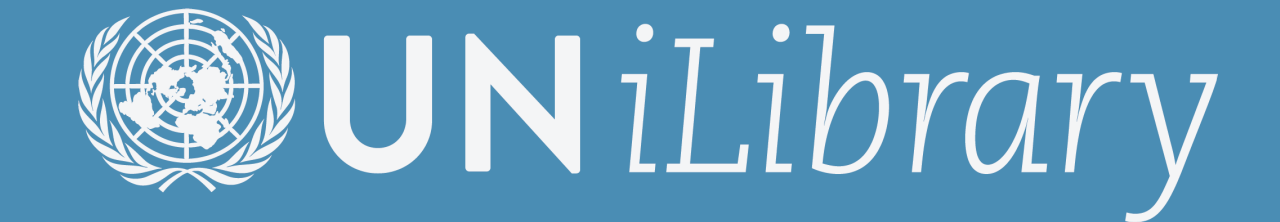

# User Guide

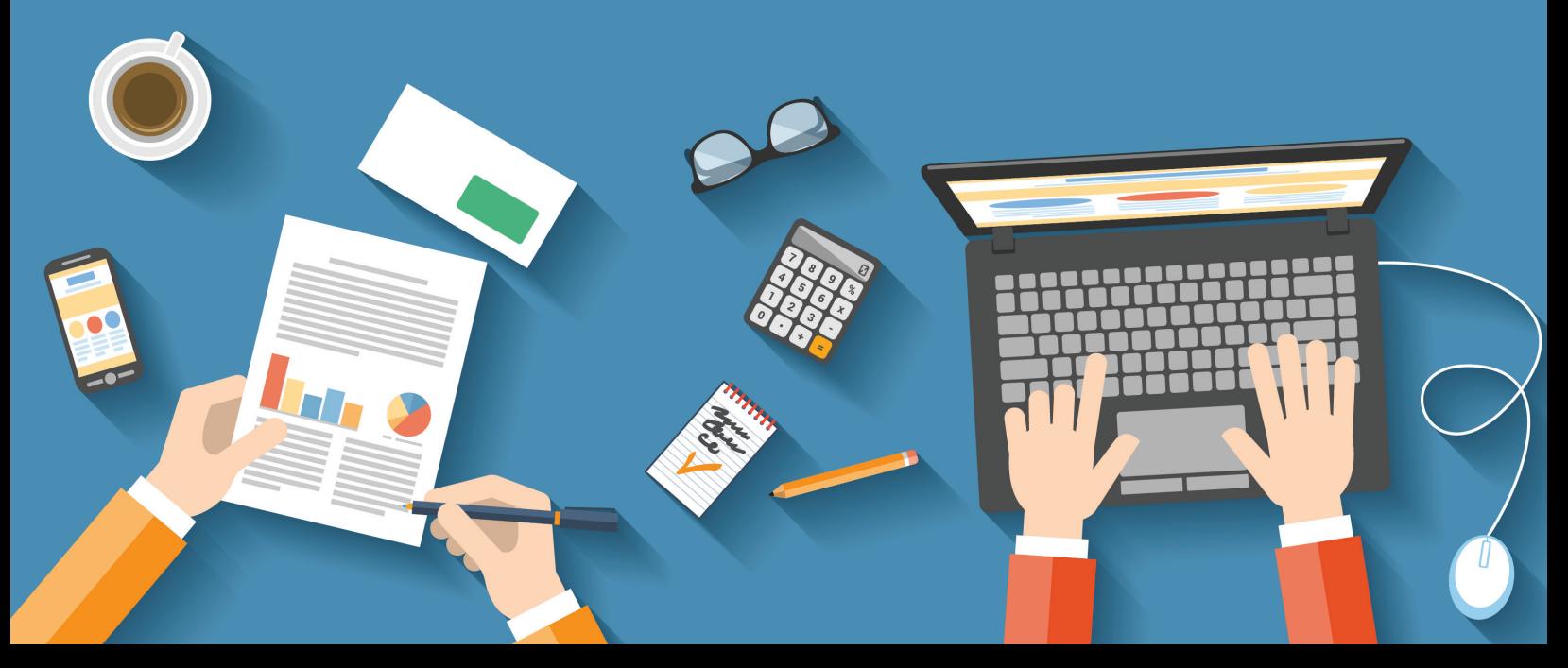

### About UN iLibrary

The United Nations iLibrary provides librarians, information specialists, scholars, students, policy makers, influencers and the general public with a single digital destination for seamlessly accessing publications, journals, data, and series published by the United Nations Secretariat, and its funds and programs.

Every year around 500 new titles are planned to be added to United Nations iLibrary covering a wide range of the UN's priority issues such as international peace and security, human rights, climate change, economic and social development.

The UN iLibrary has been developed in partnership with OECD Publishing as part of the iLibrary Partnership.

Discover more at...

2

#### www.un-ilibrary.org

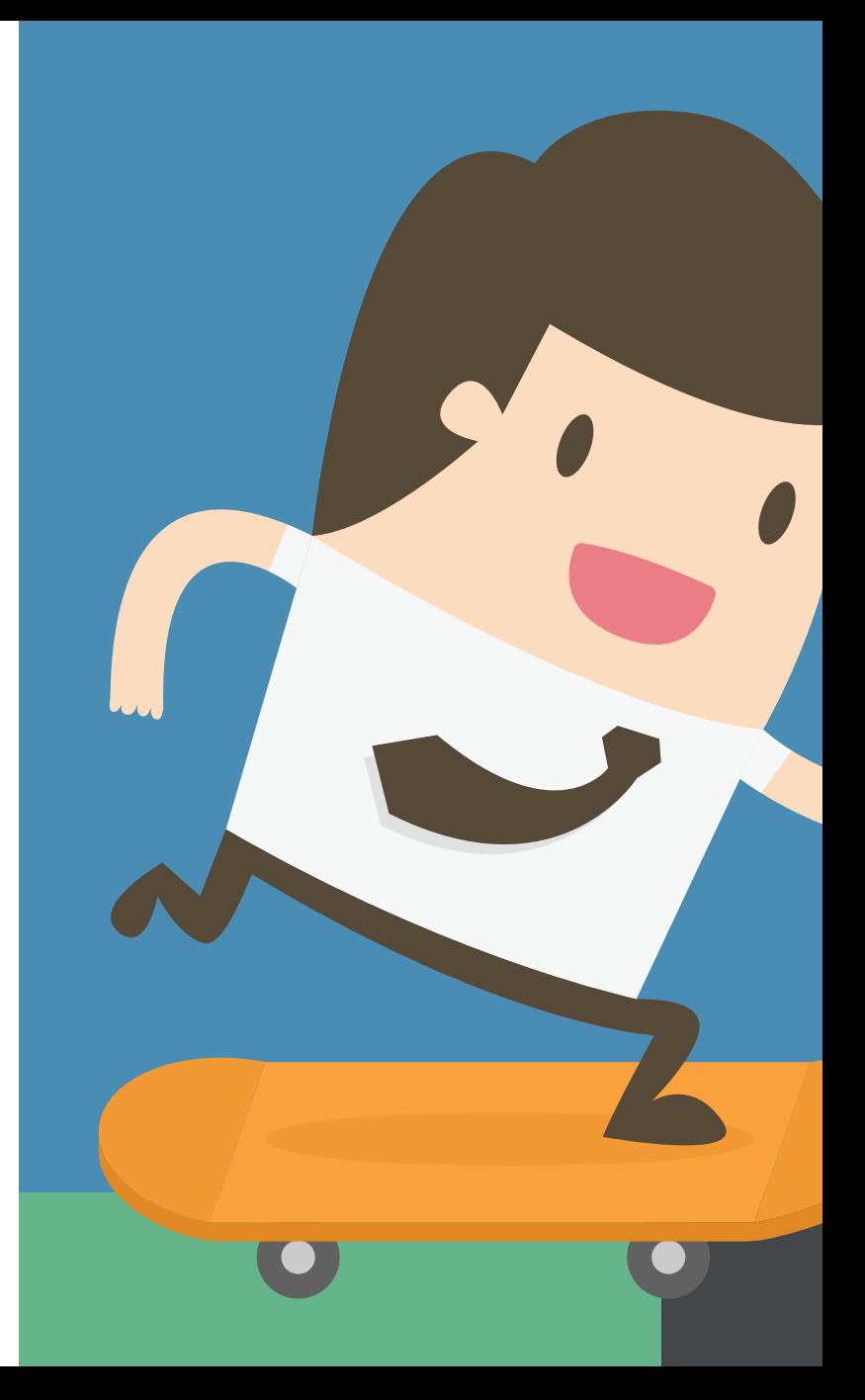

# Table of Contents

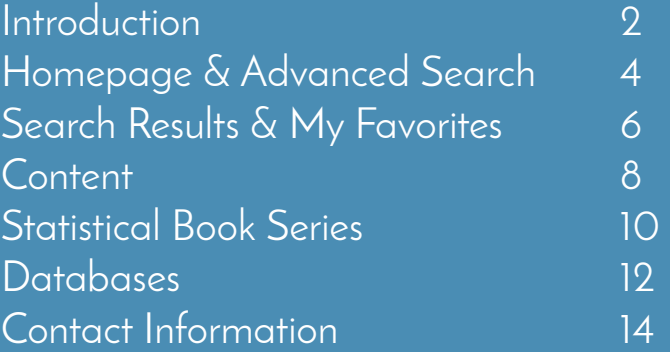

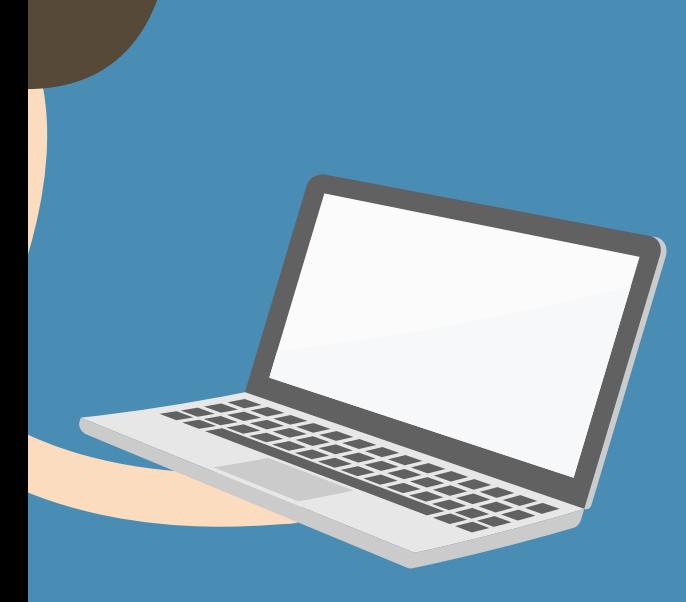

#### Homepage

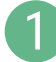

2

Browse drop-down menus from the blue navigation bar:

- Theme
- Country
- Combination of Theme & Country
- Catalogue -- type of content (i.e. books, papers, statistics, factbook or glossaries)
- Statistics (See more on pages 10 & 11)

Search\* by keyword, ISBN/ISSN/DOI, table of contents, title and country using the search bar at the top of the page.

\*Please note: This does not search full-text content (e.g. inside PDF).

## Advanced Search

Enter one or more search terms into the option fields and use AND/OR/NOT to link the fields appropriately.

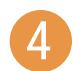

3

If desired, narrow the search further using criteria such as:

- Date
- Language(s)
- Content type(s)
- Theme/Country
- Sort Order (e.g. Newest First, Oldest First and Relevance)

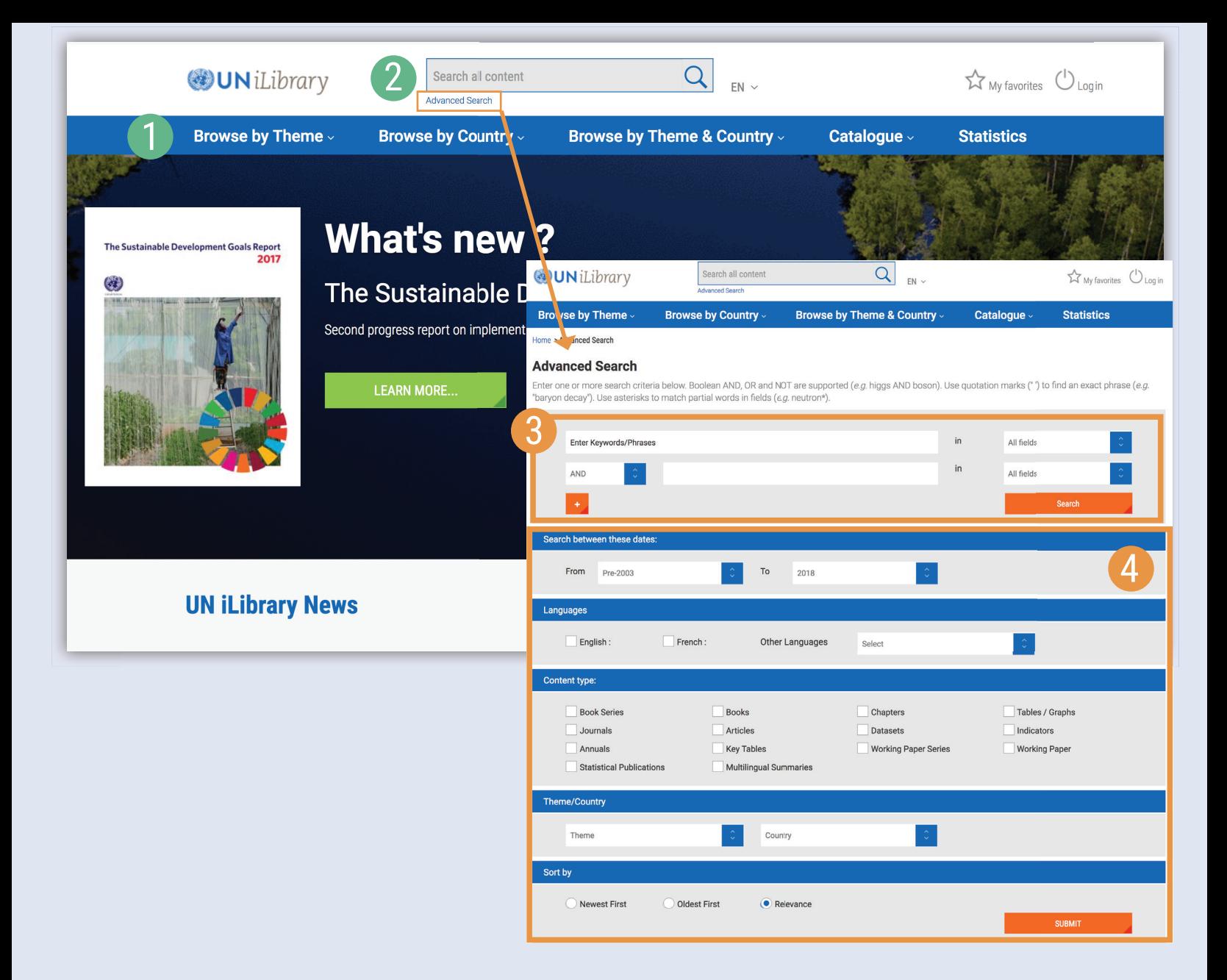

## Search Results

Sort search results:

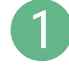

2

່ 3

4

5

6

To change the order of the search results click the relevant column heading to sort by relevance, newest or oldest first.

Click on the caret to display short descriptions of the search results, or on 'Less' to hide it.

Search across 'IGO Collection'.

Choose file format to view/download.

## My Favorites

To add content to 'My Favorites', click on the green star icon.

You can print, email or download your favorite items by clicking the 'My Favorites' tab at the top of any page. Your favorites stay in your list for the duration of your browser session. If you have a personal profile, the items in your 'My favorites' list will be saved for later.

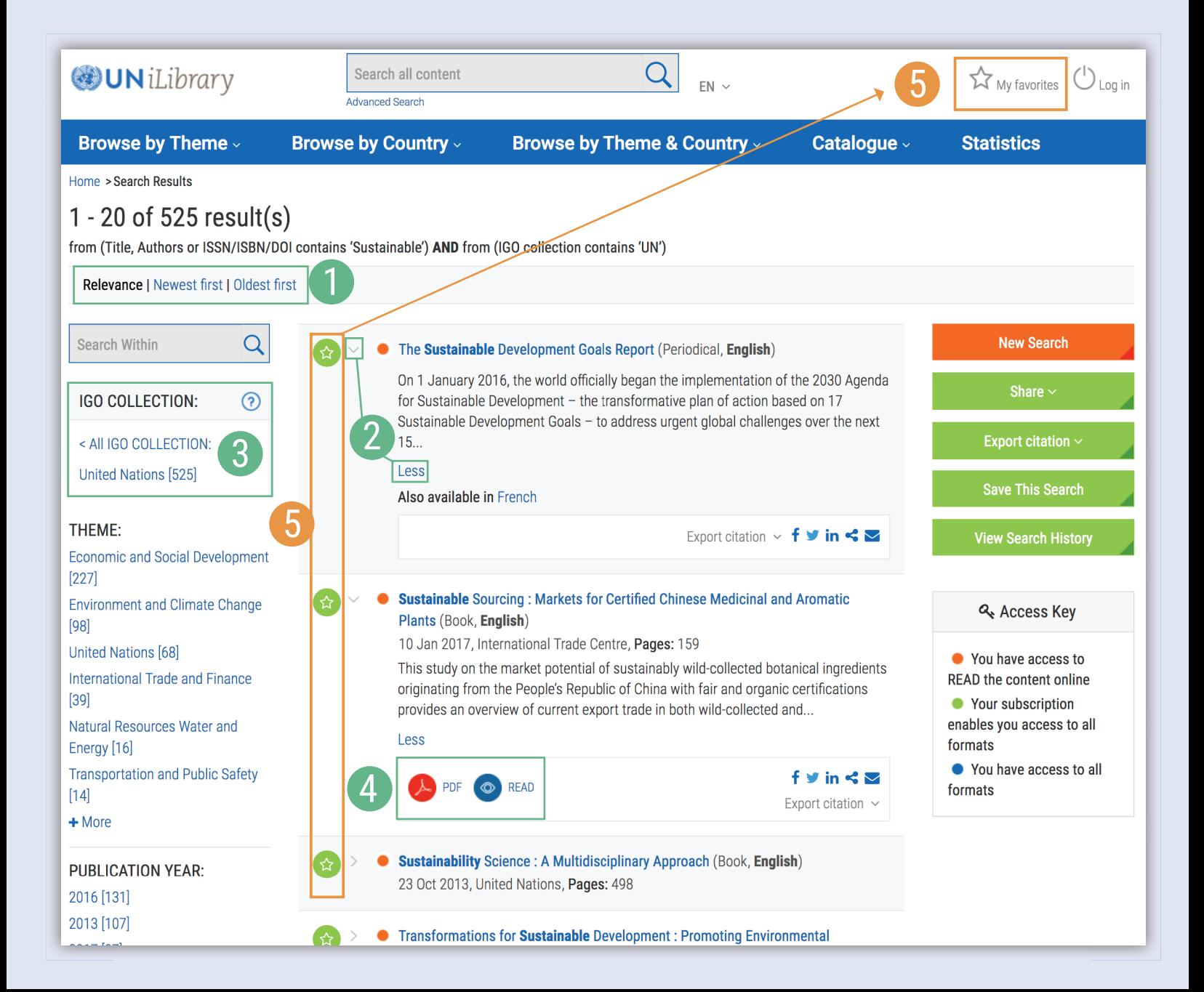

## **Content**

- Click on 'Less' or 'More' to see summaries of the series, title or chapter
- See in which other languages content is available
- Choose between different file formats

Use the options on the right side to:

- 'Buy This Book'
- 'Cite This Publication': A pop-up window will appear to display the recommended form of citation. You can also download the citation data for a variety of bibliographic reference tools.
- 'Email This Page'

1

2

3

4

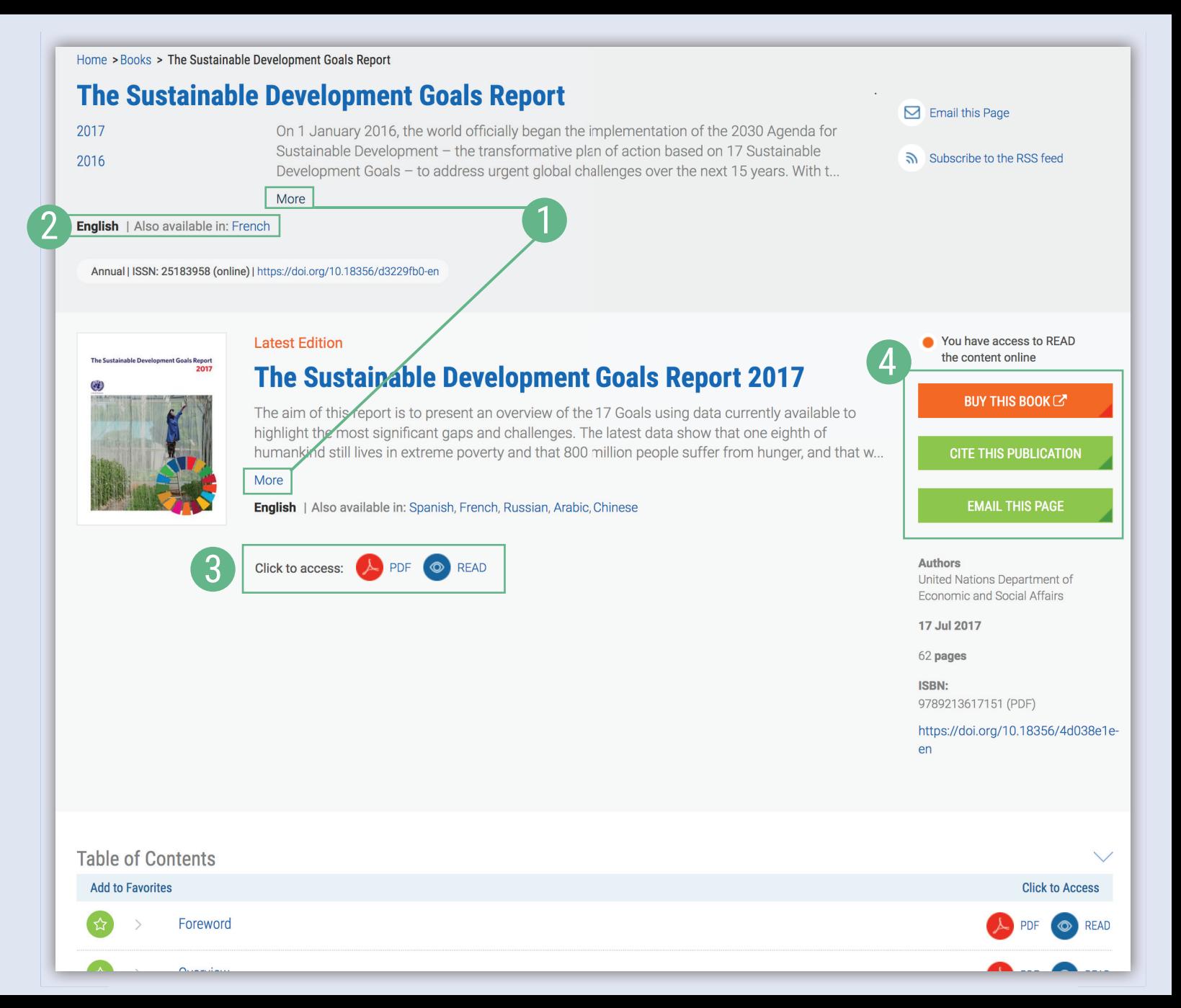

#### 10 Statistical Book Series

1

From the 'Statistics' page, select a statistical book series from the scrolling menu.

2

The latest publication within the series will appear on the content page. Formats, PDF and READ, will be shown beneath the description for the entire publication and per component in the 'Table of Contents' section below.

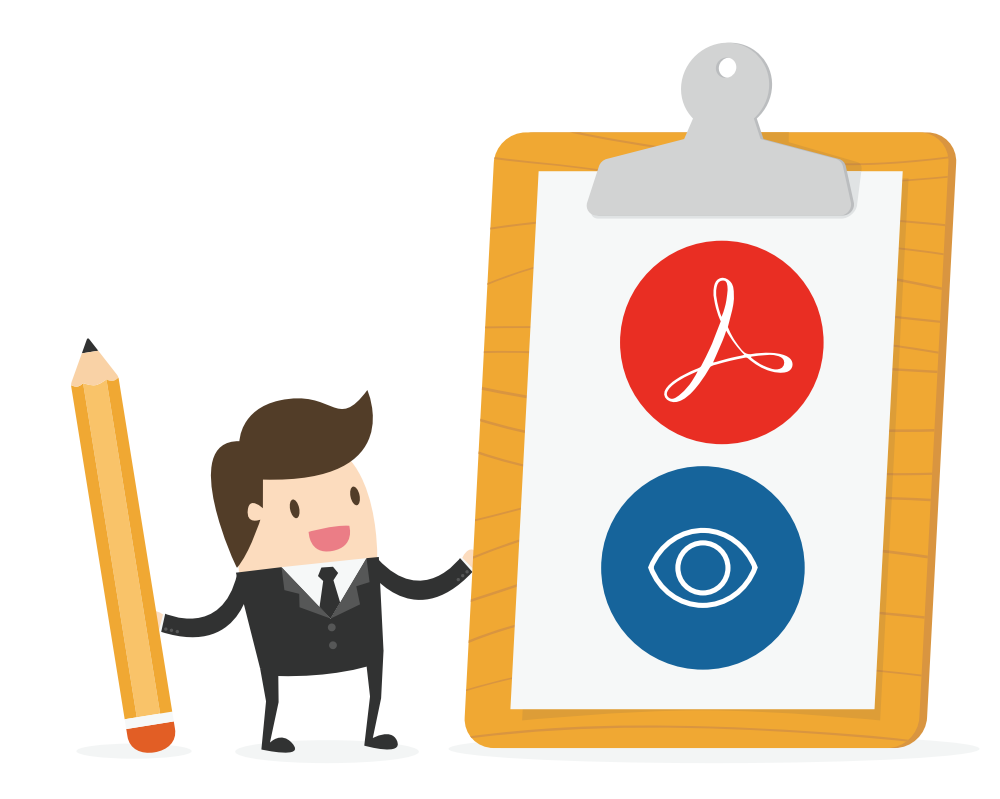

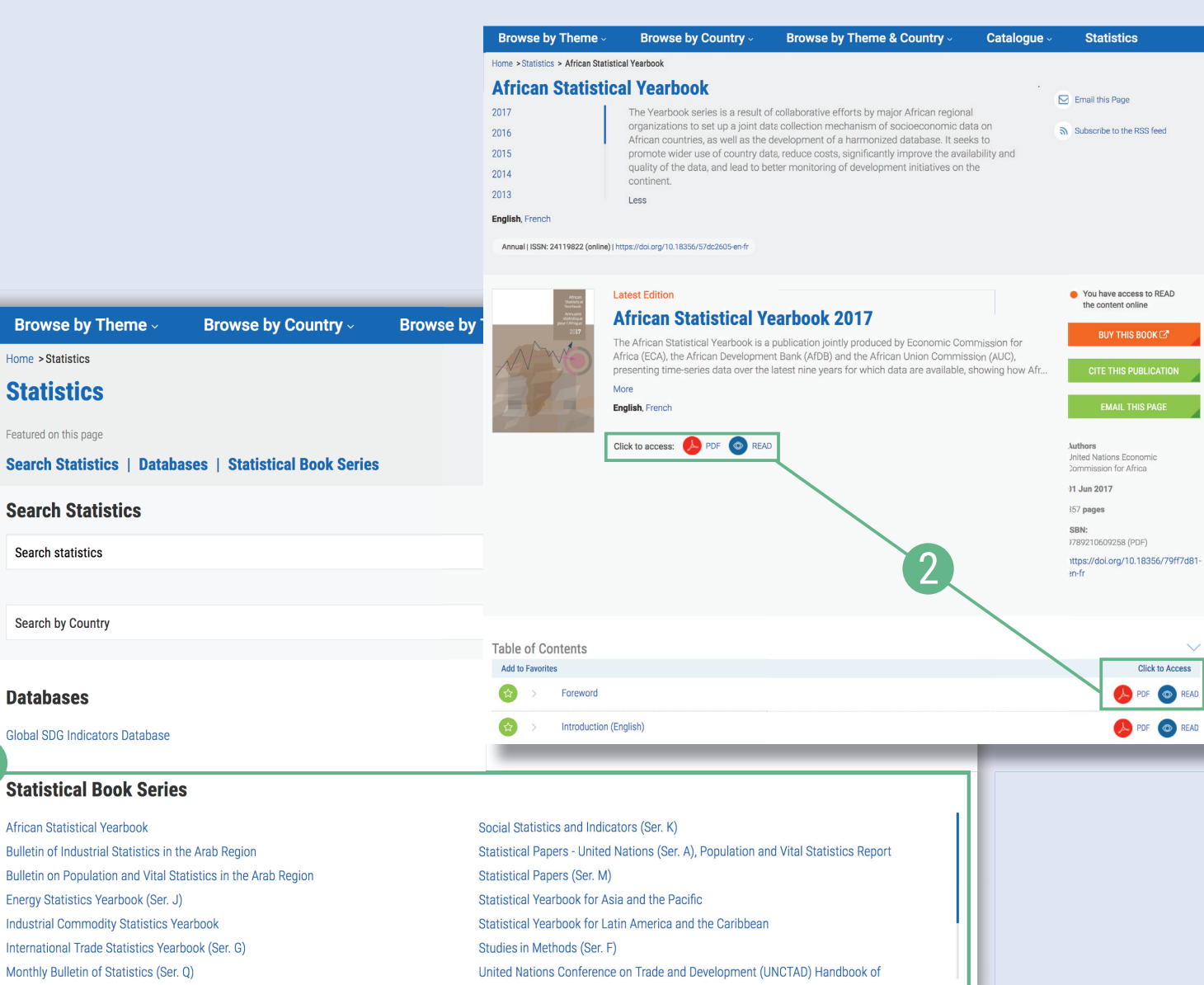

 $\checkmark$ 

READ

READ

1

**Browse by Th** Home > Statistics **Statistics** 

Featured on this page

Search statistics

Search by Country

**Databases** 

### Databases

12

3

- After selecting a title from the Databases section of the Statistics page, a content page will appear with a short summary, the list of datasets, related content and when available, an archive in CSV format. 1
- Click on the pink DATA icon from the list of datasets to access the data within the UN stats environment.  $\left|2\right\rangle$ 
	- In the UN stats environment, you can search the data by indicators such as year and region.

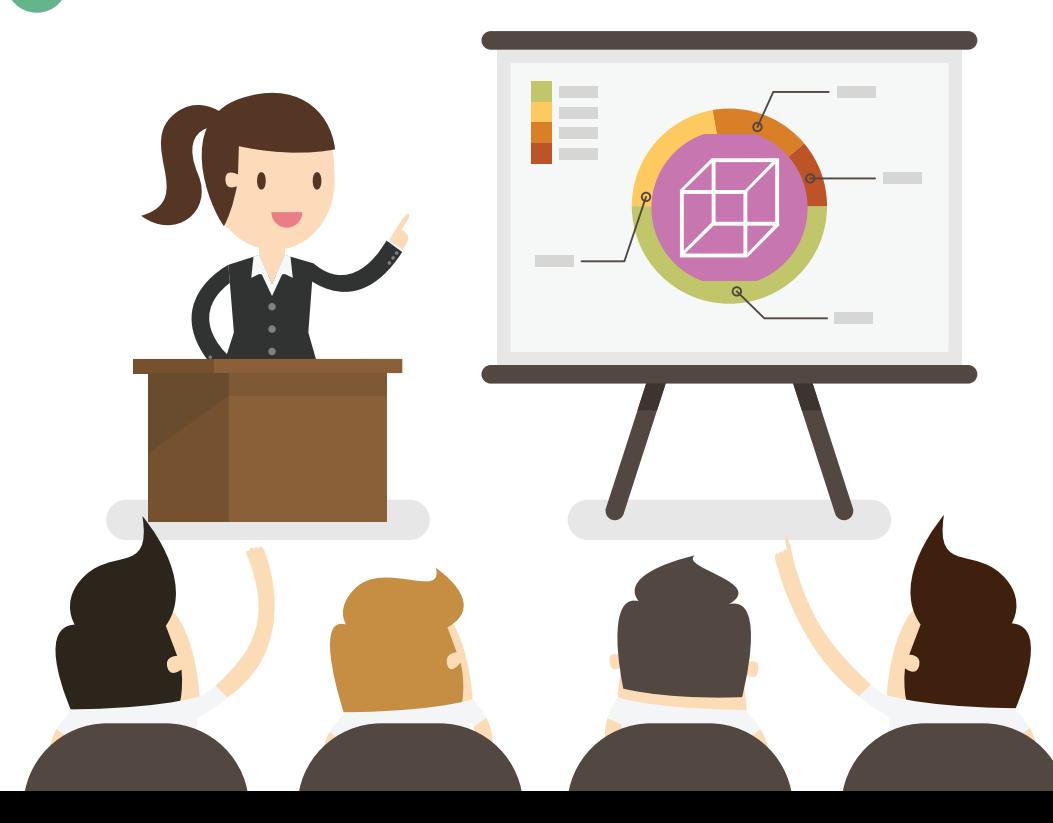

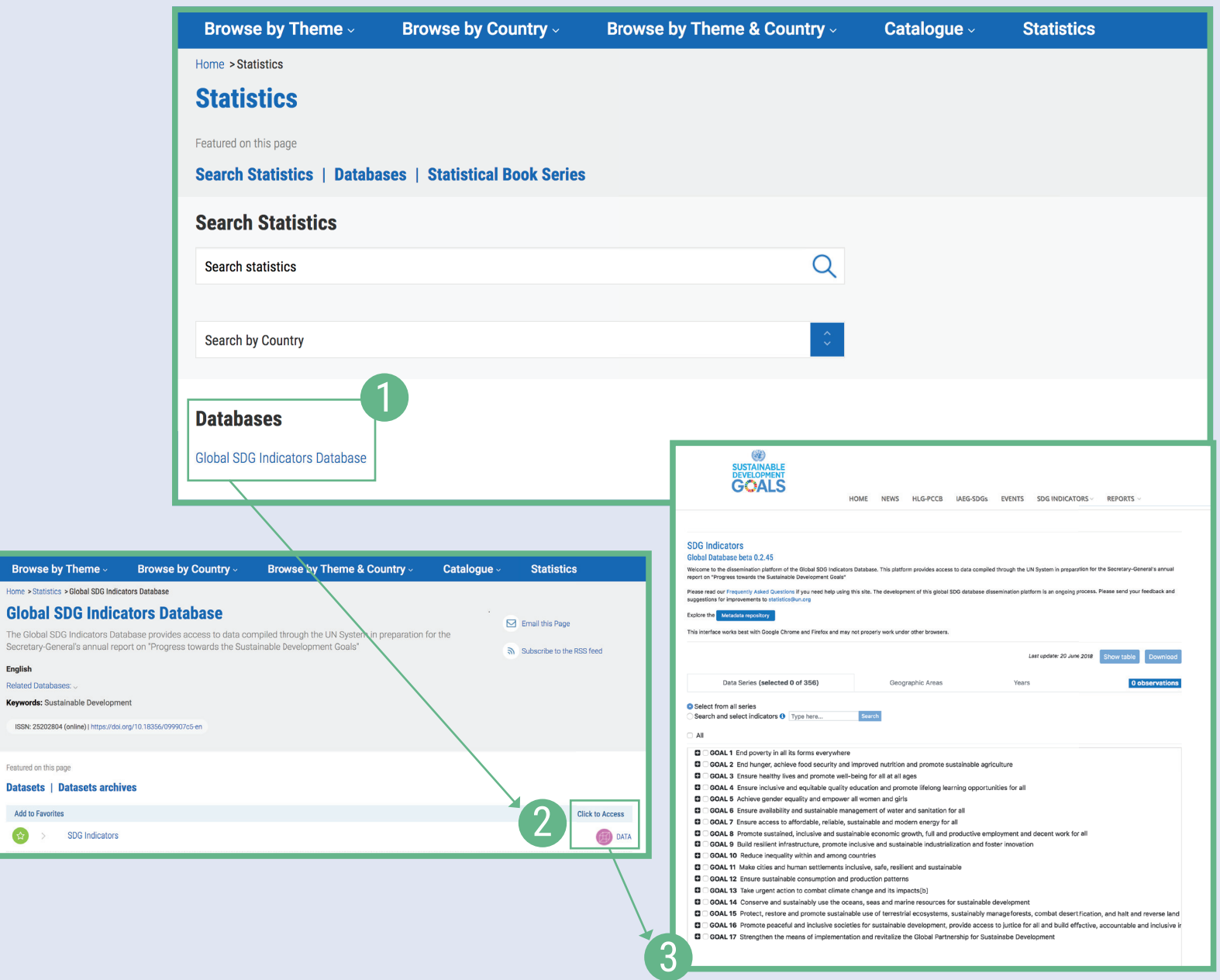

**Global SDG** 

Featured on this page

English Related Databases:

## Contact Us

General Inquiries

ilibrary@un.org

Sales Inquiries

sales@oecd.org

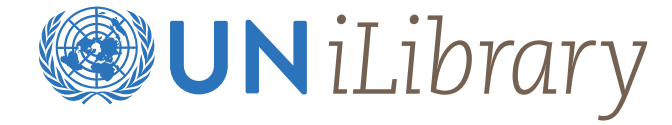